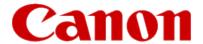

# Installing Your Multifunction to Your Network for the First Time

PIXMA MX882 Windows OS

# Installing Your Multifunction to Your Network for the First Time

PIXMA MX882 Windows OS

| Preparing to Connect My Multifunction to My Network             | 3 |
|-----------------------------------------------------------------|---|
| Network Requirements                                            | 3 |
| Important Information You Need Before Adding Your Multifunction | 4 |
| Adding Your Multifunction to the Network                        | 5 |

# **Network Requirements**

Before connecting the machine to the network, make sure that configuration of the computer and access point or router is complete, and that the computer is connected to the network.

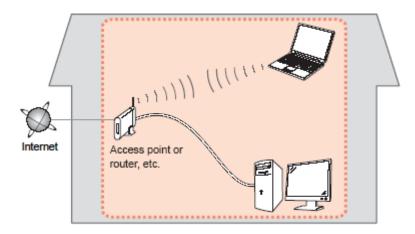

### **Notes on Network Connection**

- The configuration, router functions, setup procedures and security settings of the network device vary depending on your system environment. For details, refer to your device's instruction manual or contact its manufacturer.
- The machine cannot be used over a wireless and wired connection at the same time.

### **Wireless Connection**

Connect to your network environment over a wireless connection.

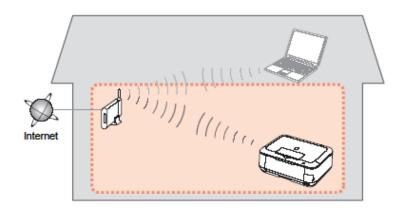

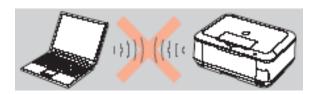

An "Ad-hoc connection," which establishes a direct connection to the computer over a wireless connection without using an access point, is not supported.

# Be sure to prepare an access point.

# **Important Information You Need Before Adding Your Multifunction**

The following information is required to connect to your access point or router.

## • Access Point Name/Network Name:

Also referred to as **SSID**. A name to identify the specific access point.

# Network Key:

Also referred to as encryption key, WEP key or WPA/WPA2 passphrase, Pre-Shared key.

A password required to set to prevent unauthorized access to communication.

Check your access point or router for the following information, and then write it down.

**NOTE:** For details on how to check the following information, refer to the manual of your access point or router, or contact its manufacturer.

# **Adding Your Multifunction to Your Network**

# Step One

Press the **Setup** button (A)

# Step Two

Use the ◀ or ▶ button (B) to select **Wireless LAN setup**, then press the **OK** button

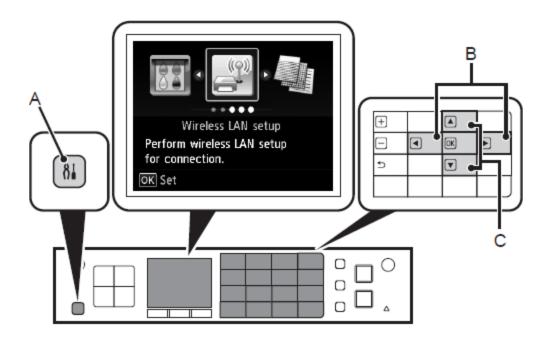

# Step Three

Select **Yes**, then press the **OK** button.

When wireless connection is enabled, the Wi-Fi lamp (D) lights blue.

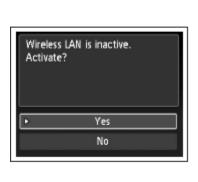

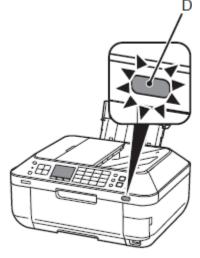

# **Step Four**

Select **Easy setup**, and then press the **OK** button.

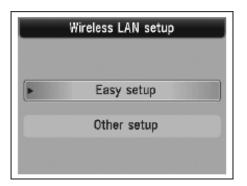

# Adding Your Multifunction to Your Network

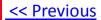

# Step Five

Select the access point name, then press the **OK** button.

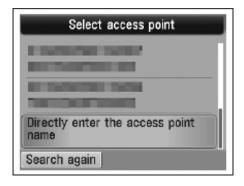

**NOTE**: If you are living in an apartment, nearby access points in use may be detected.

# Step Six

Make sure that one of the screens, below, is displayed, then press the **OK button.**.

If the following screen is not displayed, go to step 9

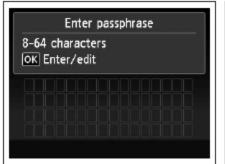

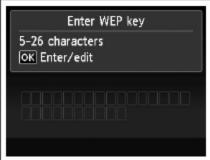

# Step Seven

Enter the network key you wrote down, then press the left **FUNCTION button (E).** 

Press the center **FUNCTION** button (**F**) to switch character entry modes.

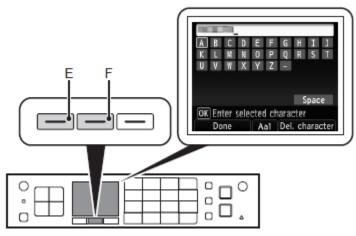

Network key entry is case-sensitive. Be sure to enter upper and lower case letters correctly.

# Step Eight

Make sure that the network key is correct, then press the left **FUNCTION button. (below End setup)** 

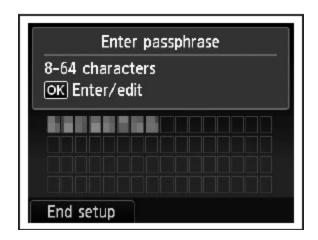

# **Step Nine**

When the screen below appears, press the **OK button**.

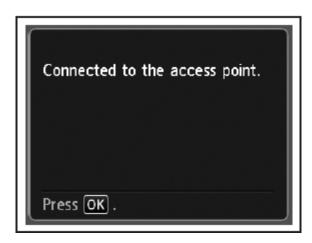

If Failed to connect to the access point. appears, press the OK button, make sure that the network key is correct, then enter it again. If a connection still cannot be established, refer to the printed manual: Network Setup Troubleshooting.

# Installing the Drivers & Application Software

# Step One

insert the **Setup CD-ROM into** the CD-ROM drive. If the program does not start automatically, double-click the CD-ROM icon in **Computer or My Computer, then doubleclick MSETUP4.EXE.** 

For Windows 7/Windows Vista: Click Run Msetup4.exe on the AutoPlay screen, then click Yes or Continue on the User Account Control dialog box. If the User Account Control dialog box reappears in following steps, click Yes or Continue.

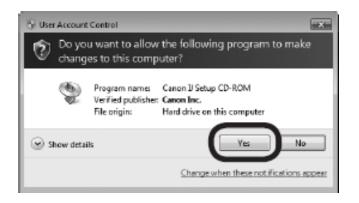

# Step Two

# Click Easy Install.

The drivers, application software, and on-screen manuals are installed.

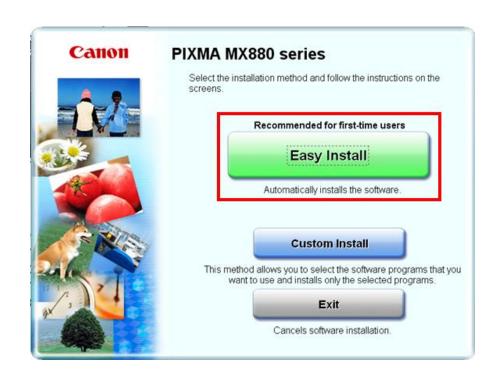

# Step Three

On the next screen click Install

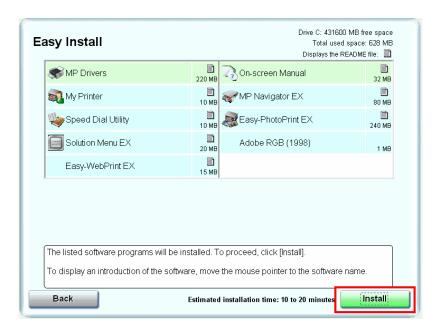

# Step Four

Select Use the printer with wireless LAN connection, then click Next.

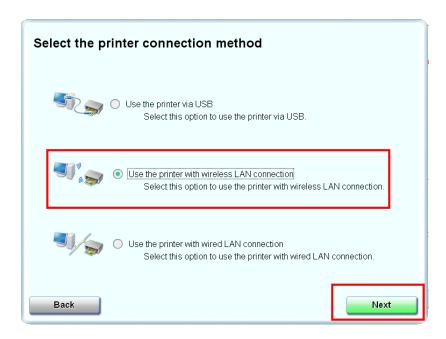

# Step Five

# Click Yes for the License Agreement

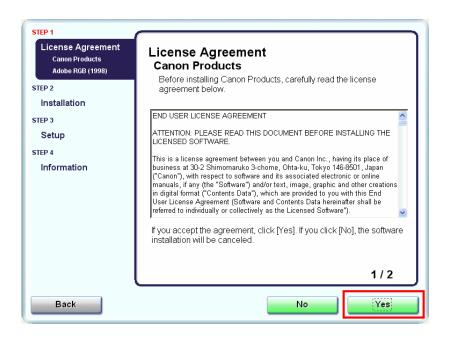

# Step Six

### Click Yes or No for the License Agreement Adobe RGB

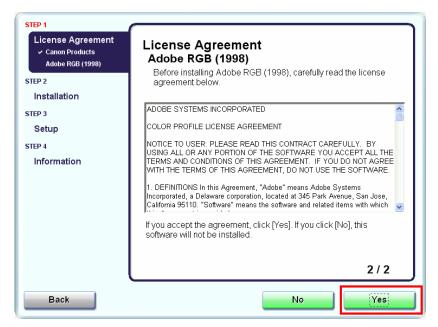

# Step Seven

# Click Next if the **Please Allow All Install Wizard Processes** appears

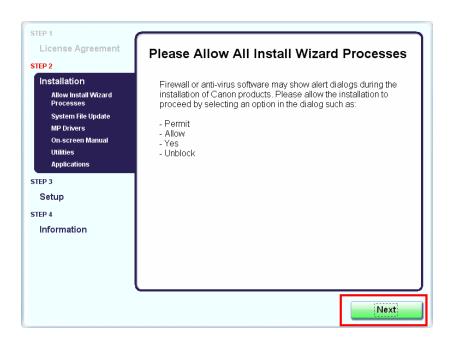

# Step Eight

### Click **Next** on the **Printer Detection** screen

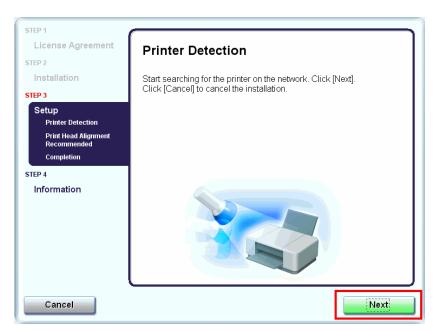

# Installing the Drivers and Software

# **Step Nine**

When the **Detected Printers List** appears, select **Canon MX880 series**Then click **Next**.

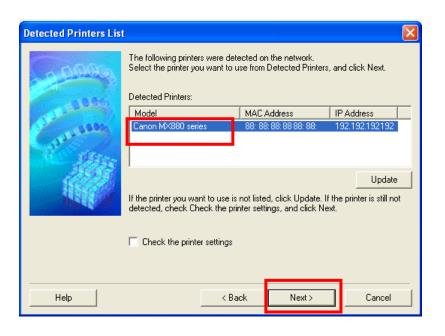

# Step Ten

Click **Complete** or **OK** on the **Setup Completion** screen. Your device and software have now been set up. Please follow any remaining on-screen instructions to finish and exit.

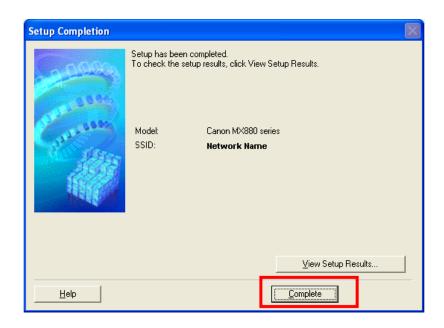